# Microsoft Vista (Basic)

#### Howard Verne

Revised 03/22/2009

3/22/2009

#### Before we start

- **I** am from New York and sometimes talk too fast.
	- $\Box$  If needed, please just tell me to slow down or repeat what I just said
- **Please Close all open Windows**
- Good Tutorial Sites:
	- **http://www.vista4beginners.com/tutorials**
	- **http://windows-vista-basics.classes.cnet.com**
	- $\Box$  **http://www.customguide.com/pdf/windowsquick-reference-vista.pdf**

### Ground Rules -1

- Click/Left Click means single LEFT Click
- $\mathbb{R}^2$ Double Click – means double LEFT click
- $\mathbb{R}^2$ **Right** Click – means single **RIGHT** click
- $\mathbb{R}^2$  *Select* means move mouse over item and single LEFT Click
	- $\Box$ The name of the button/item to select/click appears in *italics*.
- *Send To / Desktop* means
	- $\Box$ Move mouse to *Send To*
	- When a submenu appears
		- move mouse to *Desktop* and left single click
- The screen shots have been "Cropped" and enlarged to show the area of interest. They are NOT, necessarily, the FULL screen shot
	- $\Box$  Windows screens will be different on different computers
	- □ Yours may have more or less items than these screen shots
- $\mathbb{R}^3$  If you are having problems, raise your hand and a coach will help you.

#### Ground Rules -2

- **Turn off your monitor when instructed** 
	- $\Box$  I will go thru the presentation explaining what we are going to do
	- $\Box$  I will close the presentation, and go thru the process so you can watch (on the projector)
	- $\Box$  I will go back to the presentation and leave the instructions on the screen
	- □ Turn your monitor back on, when instructed, and follow the steps on the screen

### Start up – Welcome Screen

- **If** you <u>wish</u> to prevent this screen from showing every time you boot up
	- Uncheck *Run at Startup*
		- Bottom left
- As a beginner, you may want to keep it as it contains many valuable links
- For now, just close it
- Windows Help Site http://windowshelp.microsoft.com

### Windows *User Account Control*

- Very often, after you ask to run a program, a window will pop up asking if you want to continue.
	- $\Box$  If this appears as the result of an action YOU took, select *continue/Allow*
		- If it appears at any other time, click *Cancel*!
- In this class, always select *Continue/Allow*

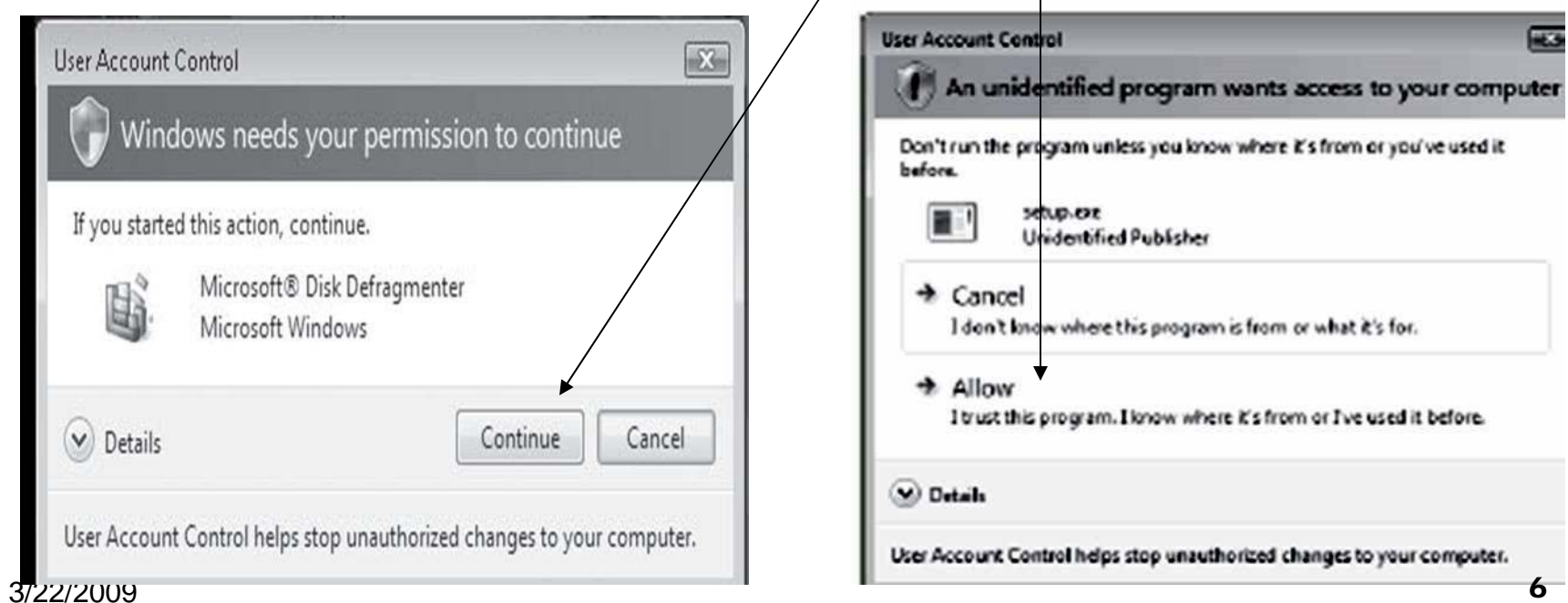

### Downloading Handouts

- Enter *SCSCC.COM* into the address bar of your browser
- Click on *Our Handouts* (Middle of the page)
- Click on *Seminars* 
	- □ (bottom entry, right hand column)
- Right Click the seminar/class handout
	- $\Box$ Select *Save Target As*
	- $\Box$ Note where the file will be saved
	- Click *Save*

# Having Troubles with Double Click?

#### Turn off your monitor!

#### **Control Panel – Adjust Dbl Click Speed**

- Click on the Microsoft Logo (Bottom Left Corner of Screen)
	- Type *Mou (*Do NOT hit enter)
		- Click on *Mouse*
			- This will open the *Control Panel* applet which lets you control how the mouse works
- $\blacksquare$  Double click on yellow folder
	- $\Box$  If it does not open, move slider towards slow and try again

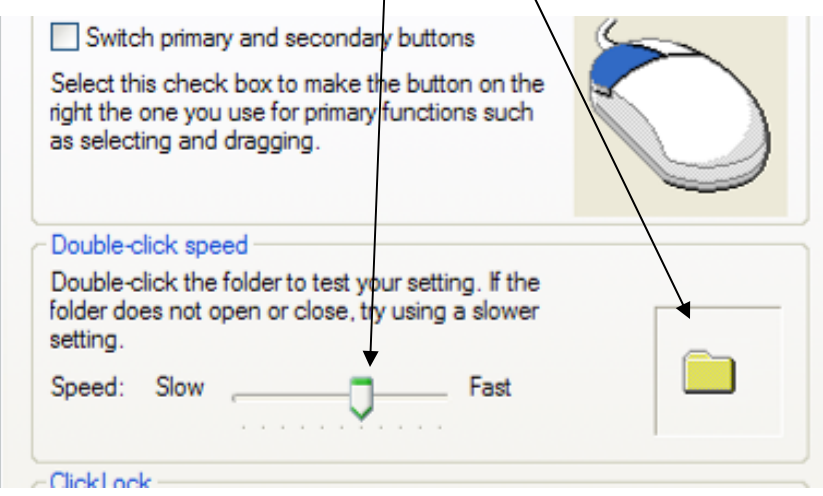

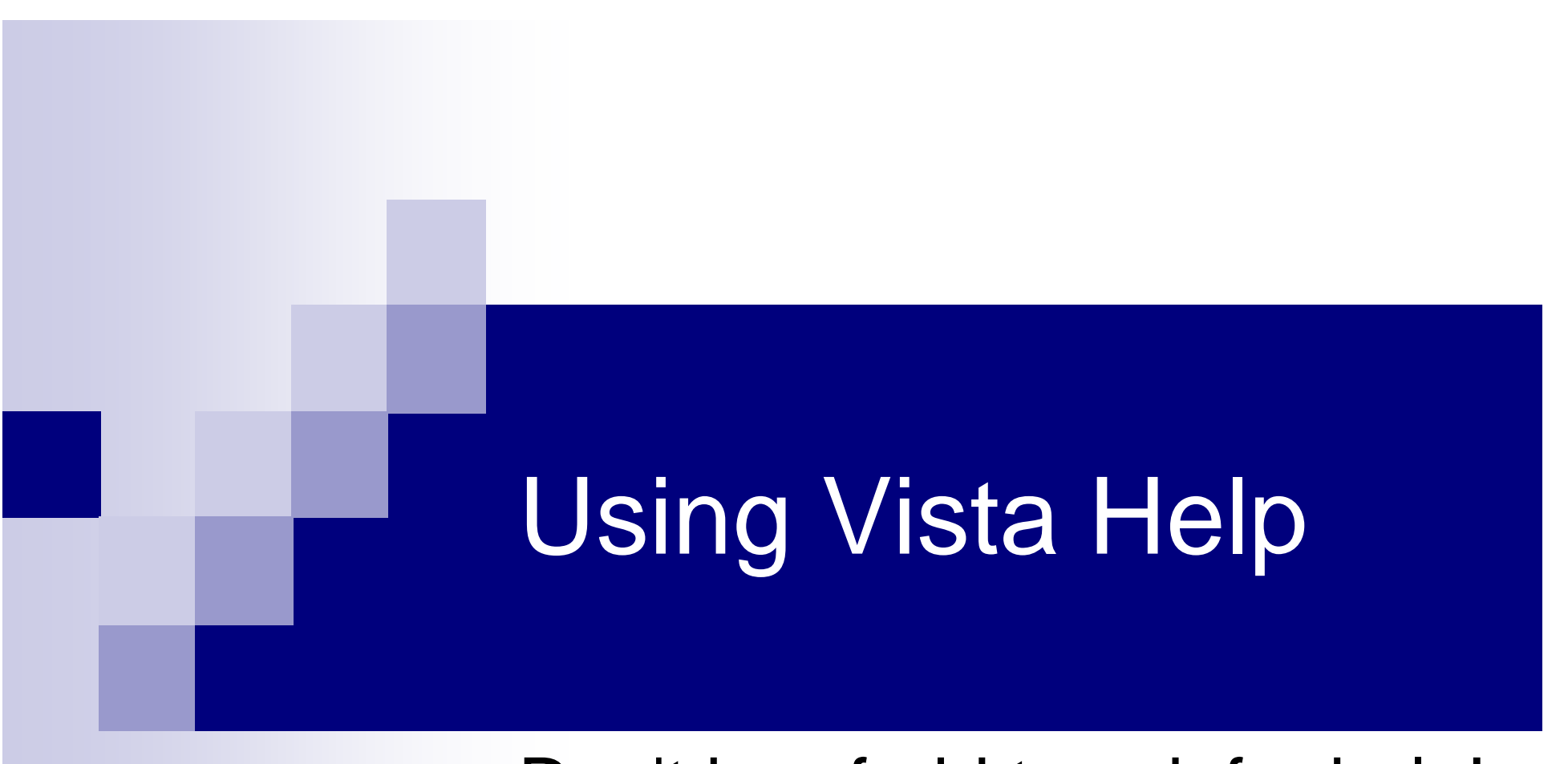

#### Don't be afraid to ask for help!

#### Turn off your monitor!

### Using Vista Help

- Click on Windows Logo
- In the right hand pane, click on *Help & Support*
	- You will may get a popup asking *Do You Want to get the Latest Online Content …*?
		- Here in class, to keep things simple, select <u>No</u>
		- At home, if you do NOT have a dialup connection, click *Yes*
			- You can change this later if you wish

# Typical Home Help Screen

- Click on the "Book" to see the table of contents
	- □ You can think of *Help* as an online book

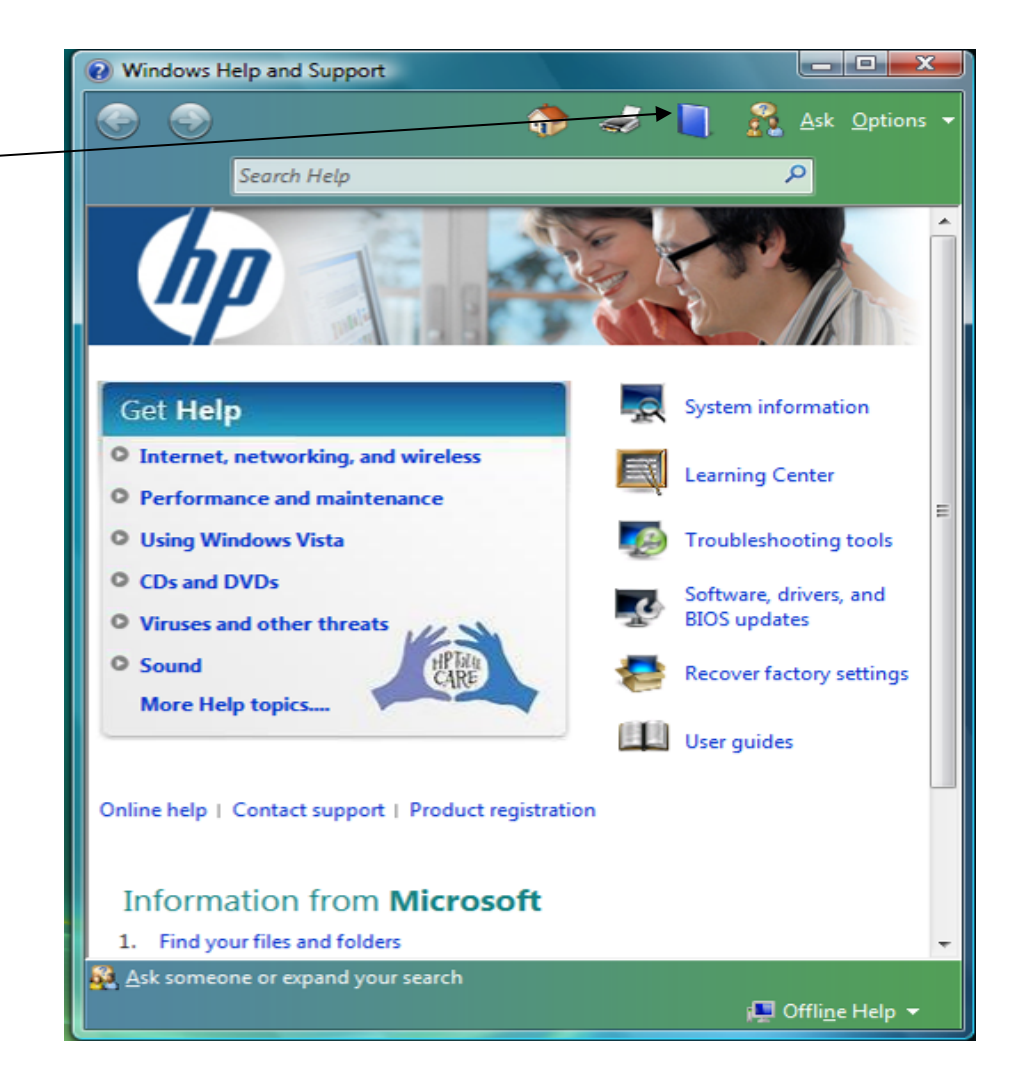

### Active Help -1

- Windows help, however is more than a book and can actually run programs
- Enter *Mouse* in search box □ Click search icon (or enter)
- On the next screen
	- Select *Change* Mouse Settings
	- Click on *To Change how Mouse Pointer Looks*
- 3/22/2009Click on *Click to Open Mouse Properties* **This will open the Mouse Control Panel Applet**

#### Vista Gadgets – **Turn off your Monitor**

- Gadgets are those "things" on the right hand side of the screen
	- $\Box$  They are contained in what is called the *Sidebar*
	- □ You can add new ones
	- $\Box$  You can delete the one(s) you have
	- □ You can disable them from loading
	- □ You can prevent/allow other windows from overlaying them

#### Vista Gadgets – Properties

- If you wish to change the way *GADGETS* work
- Right Click on a blank area in the sidebar. Select *Properties (or Personalize)* You can enable/disable gadgets
	- **This takes effect on the next boot**
	- □ You can control if gadgets always show
		- *Sidebar is always on top*

### Vista Gadgets – **Turn off your Monitor** Add New -1

- To add a new gadget
- Right Click on a blank area in the sidebar.
	- Select *Add Gadgets*
		- Type *weather* 
			- $\Box$  Any gadgets, currently in the computer, which match the phrase *Weather*, will appear
			- **If AccuWeather already exists**:
				- Right Click on *AccuWeather*
				- Select *Uninstall*

### Vista Gadgets – Add New -2

- **If you have a fast internet connection,** such as we have in the Classroom
	- $\square$  To see what additional gadgets are available from the Microsoft Site
		- click *Get more gadgets online* (on the bottom right of the window)
	- $\square$  Here in class we will add the *AccuWeather* gadget
		- Enter *AccuWeather* (<u>1 Word)</u> in the search bar (on top)and click on *Search*

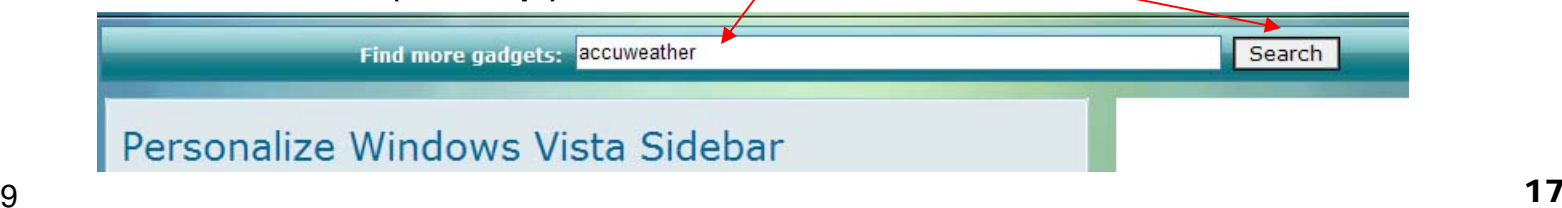

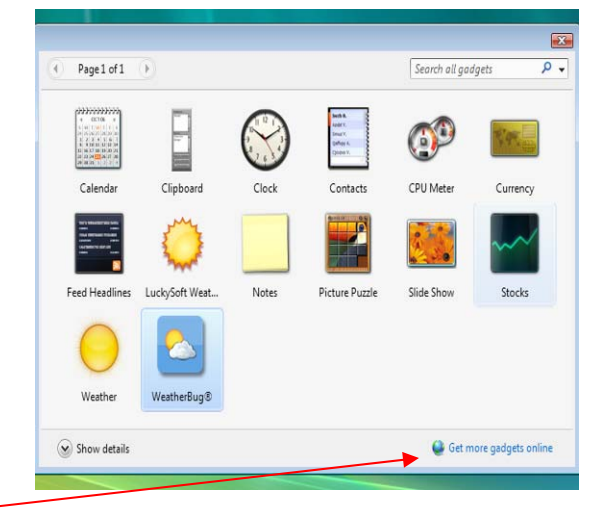

### Vista Gadgets – Add New -3

- Click on the *download* button (under the AccuWeather Icon)
- Click *Install (Scroll down if necessary)*
- When asked to *OPEN* or *SAVE* Click *Open*
- When you get the *Security Warning*, click *Run (or Allow)*
- When you get the 2<sup>nd</sup> Security Warning Click *Install*
- Close All Open Windows

#### Vista Gadgets – Add New -4

- Go to the *AccuWeather* gadget □ Single Click on the Vertical Bar (under the *State College*) To setup *AccuWeather* ■ Backspace to delete the code there ■ Enter our Zip Code (e.g. 89134) **Example Click the little magnifying glass** 89134
	- Click the *Plus Sign* next to *Las Vegas*

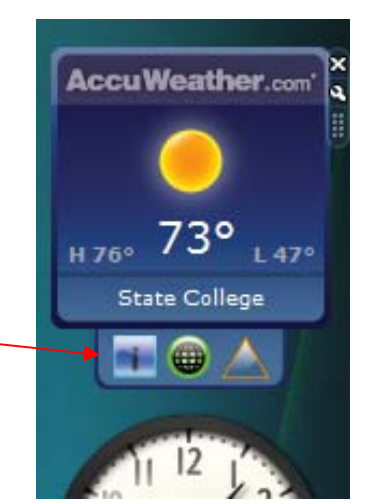

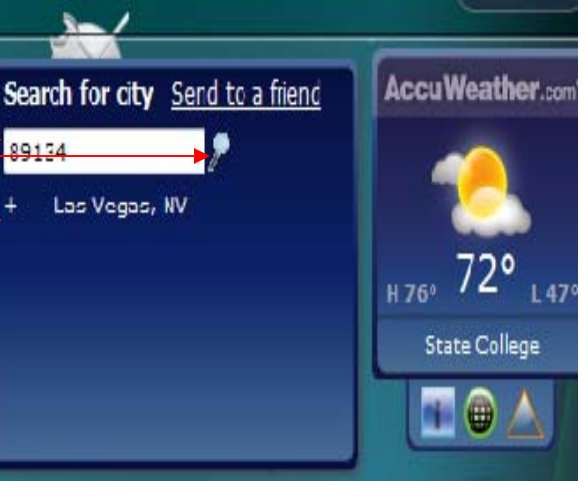

#### Vista Gadgets - Delete Gadget

- Move your mouse to the top and to the right of the *AccuWeather* gadget
	- $\Box$ Click on the "X"
	- □The Gadget is deleted
		- Note that since you have downloaded it
			- If you try to *Add a new Gadget*
				- You will find *AccuWeather* already Listed
- Note: If you ever lose your Sidebar □ Hold Down the Window key and Tap the Spacebar

#### Using The Start Menu **Turn off your Monitor**

- Click on Windows Logo
- Type *SOL* in search box WAIT -Do NOT hit enter
- When an entry for *Solitaire* appears
	- $\Box$  **Right** Click on *Solitaire* and select *Pin to Start Menu* **Right** Click on *Solitaire* and select *Send To / Desktop*
- Tap the *Escape* key (Upper left corner of keyboard) to remove the Start Menu
	- □ Open the Start Menu again and observe that solitaire is now on the menu, above the line

#### The Right Click Menu - **Turn off your Monitor**

- The *Right Click Context* menu provides easy access to commonly used functions.
	- $\Box$  The menu is tailored to the operation you are performing at the time. For example:
		- Right Clicking on the desktop will result in one menu
		- Right Clicking on an icon ON the desktop will result in a different menu.

### Right Click Menu -Desktop

- Close any Open Windows
- Right Click on a blank area of the Desktop
	- $\Box$  The items in this menu let you control how your desktop (and the icons on it) will look
	- **Do NOT click on the** *NVIDIA* **Icon!!!**
	- $\Box$  The Personalize selection lets you tailor the way the desktop looks
		- Screen Saver
		- Background Picture

### Right Click Menu -Icons

- On the desktop, Right Click on the *Solitaire* Icon you created earlier
	- $\square$  There are several items in this menu that are common to <u>most</u> right click menus
		- *Cut/Copy/Paste*
		- *Send To*
		- *Delete/Rename*
		- *Properties*
			- □ Allows you to view (and sometimes change) things about the selected item

# Transferring Files *Easy Transfer Utility*

If you are upgrading from an old computer, this is the tool used to copy settings and files to your new Vista computer

# Transferring Files -1

- You must copy the *Easy Transfer* program from Vista to your old computer
	- □ On the old computer, you can insert the Windows Vista DVD (run Setup.exe) and click *Transfer Files And Settings From Another Computer* on the opening screen).
	- $\Box$  If the installation disc isn't available, run the Easy Transfer Wizard on the new computer first.
		- Follow the prompts to copy the program to a USB flash drive, to a writable CD or DVD, or to an external hard disk
- Easy Transfer copy the data using:
	- □ a USB Flash Drive
	- A Recordable CD/DVD
	- A *Transfer* cable
		- A Special USB Transfer cable
		- An Ethernet Crossover Patch Cable

## Transferring Files -2

- **This Utility will transfer the following from** your old computer:
	- My Documents Files and Folders
	- Email and Address Book/Contacts
	- **□Internet Settings and Favorites**
	- Windows Settings and Options
	- **□ User settings for most Microsoft Programs** 
		- **NOT ALL the programs**

### Transferring Files -3

- Non Microsoft Programs
	- Adobe
	- Mozilla
	- □ Quicken
	- Adaware & Spybot
	- □ Quick Time & Real Player & Winamp
	- □ Again, Settings only NOT the program
- You will need the install media (and licensing Info) to reinstall the software
- For further information go to http://go.microsoft.com/?linkid=8152938

# Reference Material

The following material may be use to those of you whose skills are beyond basic. They will NOT be discussed during class

# Skip Logon Window

- Hold Down Windows key, tap *R* 
	- Type *cmd*
	- Type *control userpasswords2*
		- On the Users tab, clear the *Users Must Enter A User Name And Password* … checkbox
			- □ Click OK
		- A Login Dialog appears
			- Enter the desired default *User Name* and *Password*  (2 times)
				- Click *OK*
	- $\Box$ Close all open windows

# Shut Down

Tap Windows Key Tap Right Arrow key 3 Times Tap Enter Turn off Monitor Post Survey Give the coaches a big hand!